#### **Quick Reference Guide: Updating a Provider File**

# **Steps:**

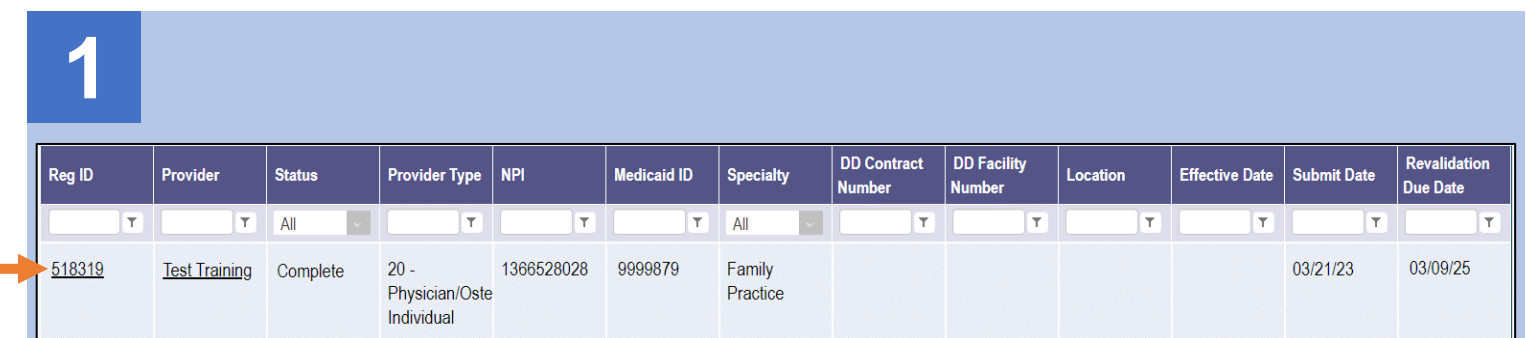

Updating information for a provider enrolled in Medicaid is completed by initiating and finalizing an update to the provider's Medicaid record. Locate the provider's record on your dashboard in PNM and click on the Reg ID.

*This process can be completed by the Provider Administrator or by an Agent who has been assigned the 'Enrollment Agent' ability/action.*

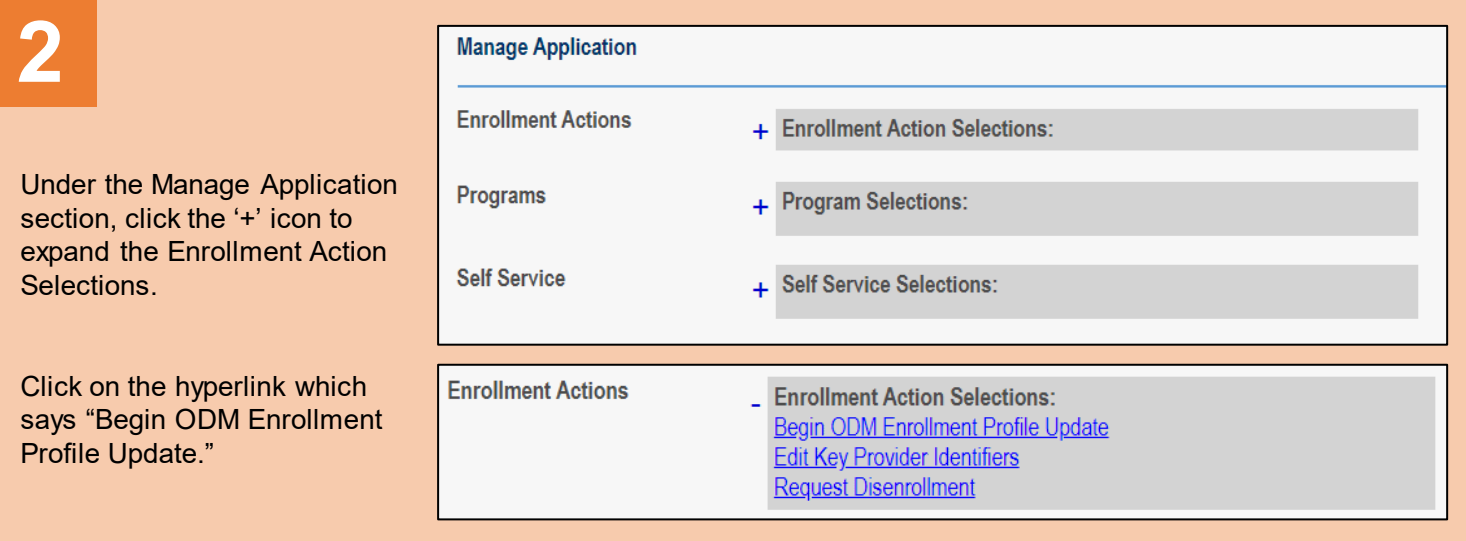

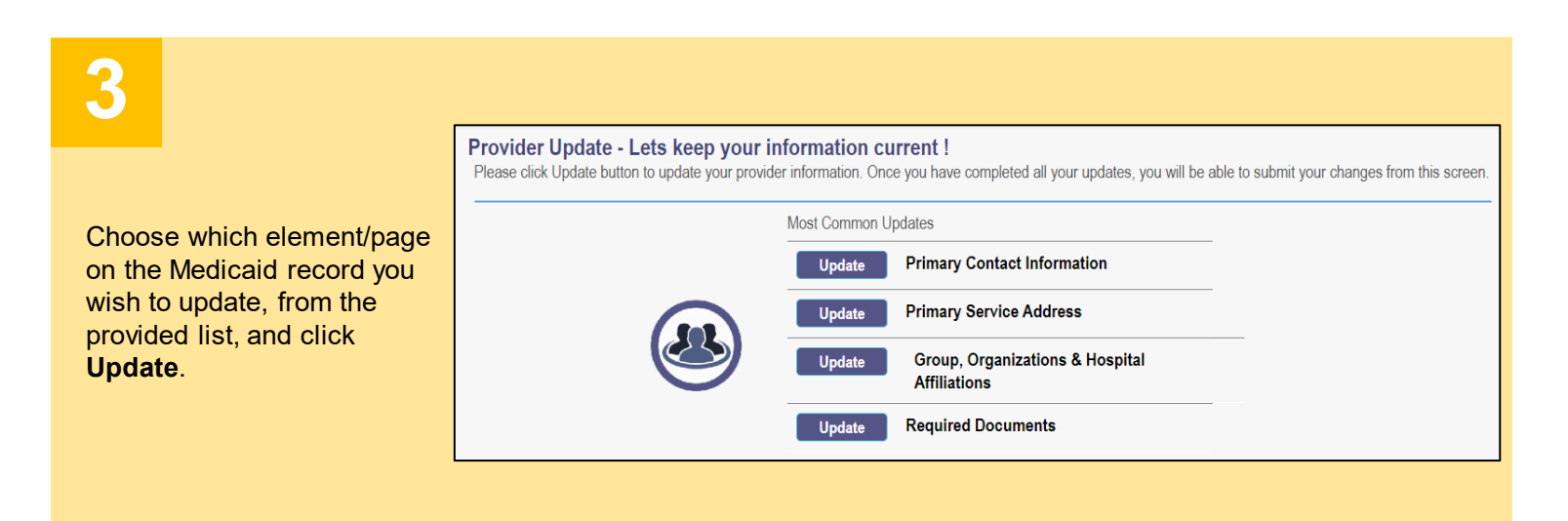

#### **Steps:**

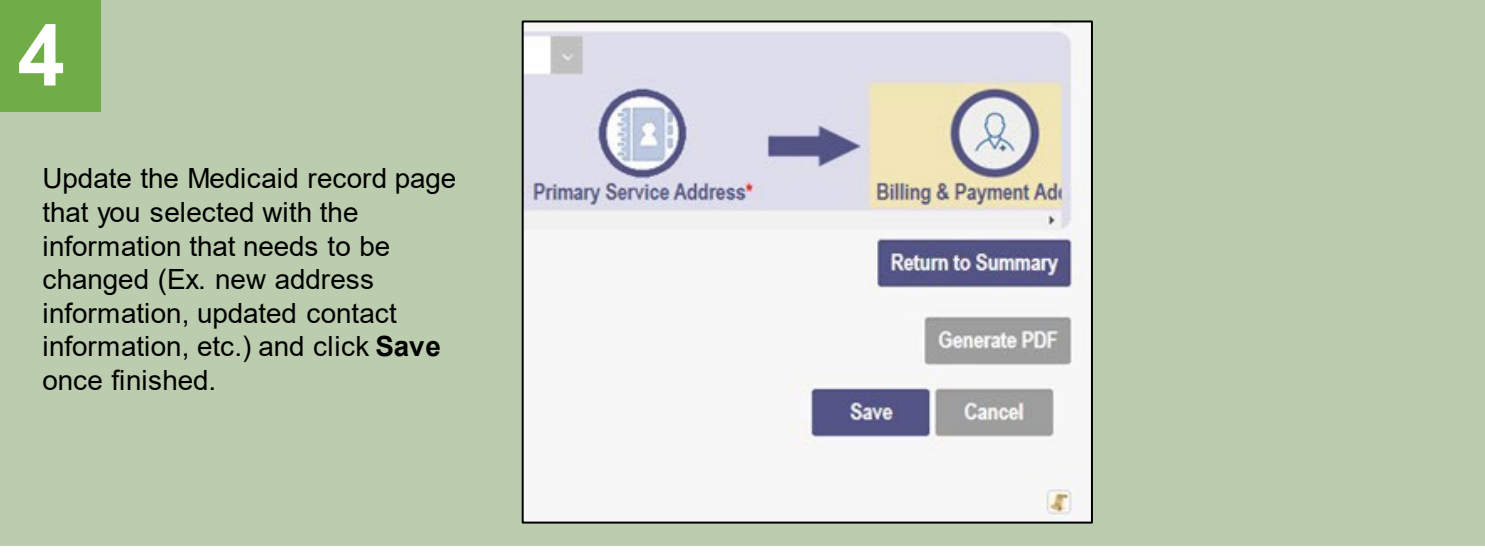

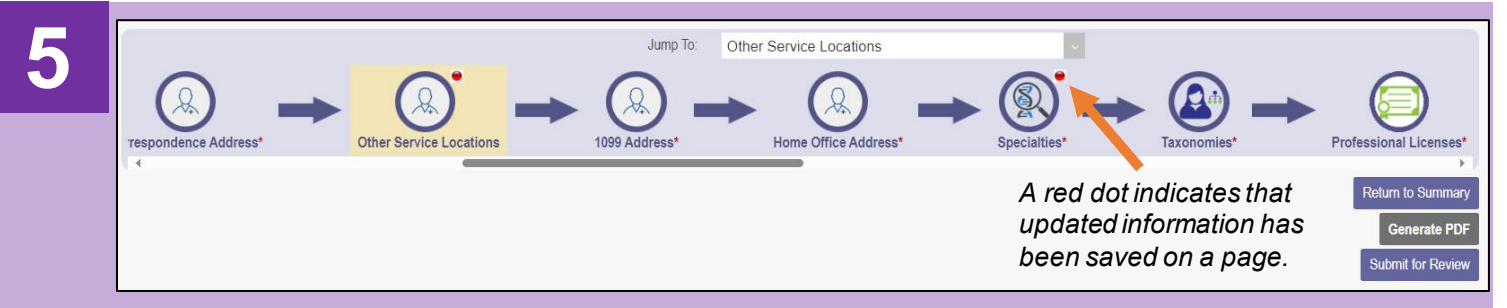

If there are other pages that need to be updated, click **Return to Summary** and select 'Update' for the next page that needs to be updated.

Repeat Step 4 for the new page selected.

Once all pages are updated, review the information entered for accuracy.

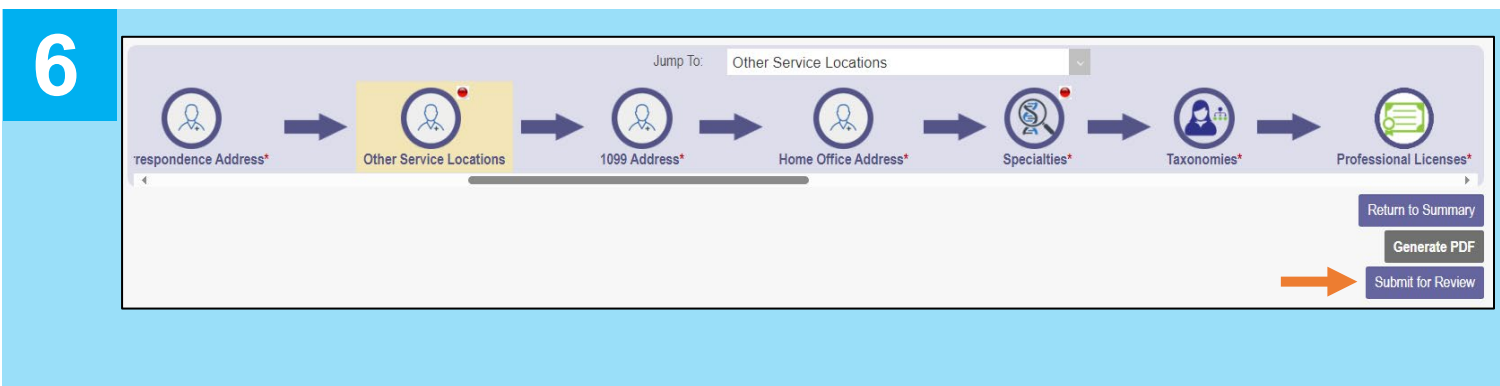

To complete the update process (and the changes made), click **Submit for Review.**

### **Steps:**

**7**

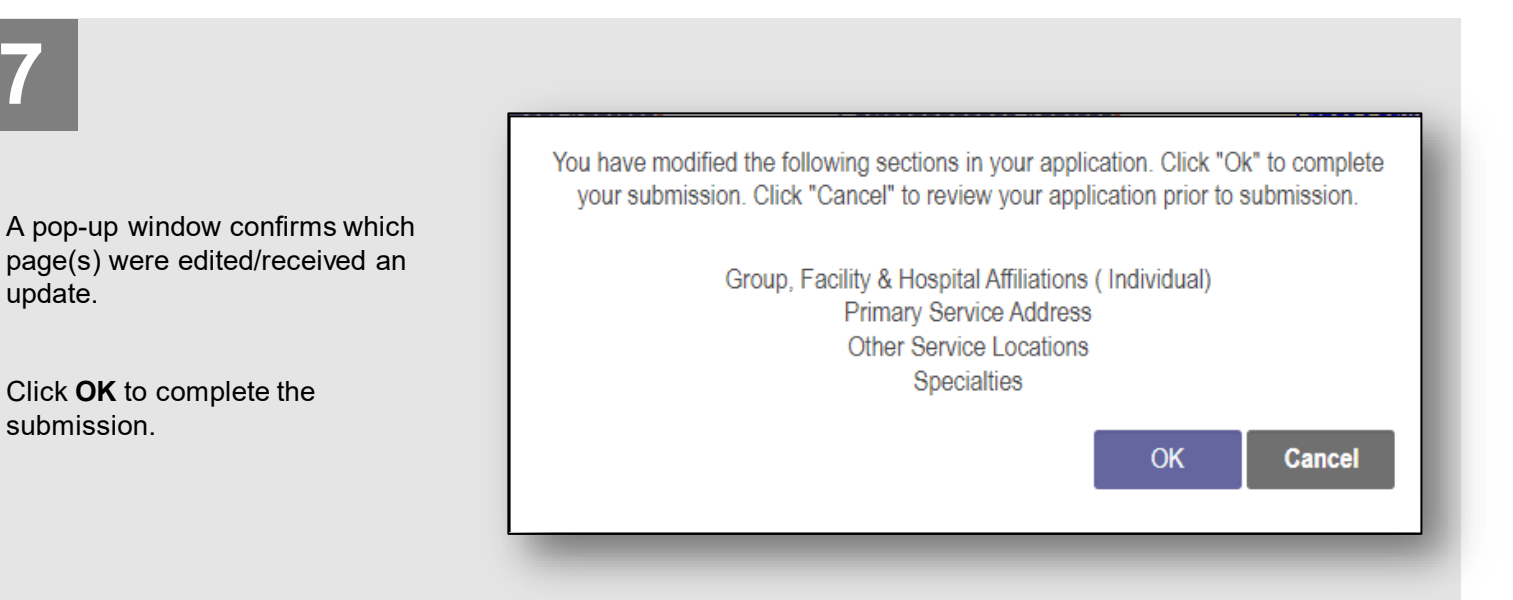

# **8**

#### **Submission Confirmation**

You have successfully submitted your application to the Medicaid Program. Please allow at least 10 days for processing before attempting to submit any changes.

**Return to Home Page** 

A submission confirmation message displays indicating that the update has been submitted.

Click **Return to Home Page**, to go to your dashboard*.*

## **Provider Update Scenarios:**

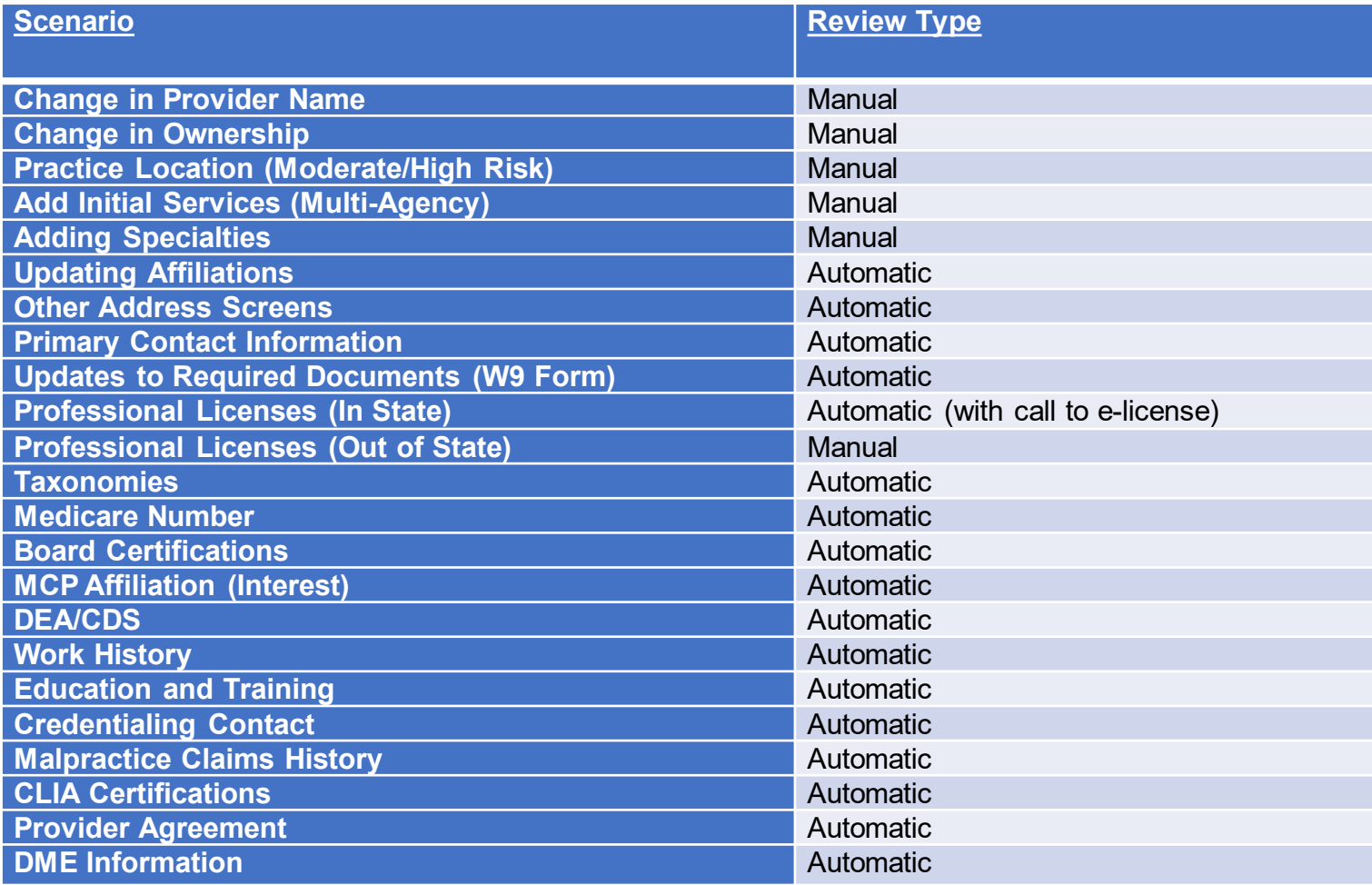

A 'Manual' review requires a member of the Ohio Department of Medicaid Enrollment team to review the changes made.

An 'Automatic' review is completed by PNM itself.

*\*If an update is submitted where changes are completed on pages that require both types of reviews, it will follow the manual review process timeline.*